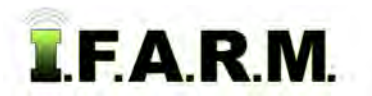

## **Help Document / Training Tutorial**

### **Advanced Zones Tab - Zone Editor / Modifying Zones by Soil Type Layer**

### **1. Modifying / Editing Zones to Soil Type Layer**.

- **A.** Drag a zone file up into the Account Window.
	- The colored zones will appear.

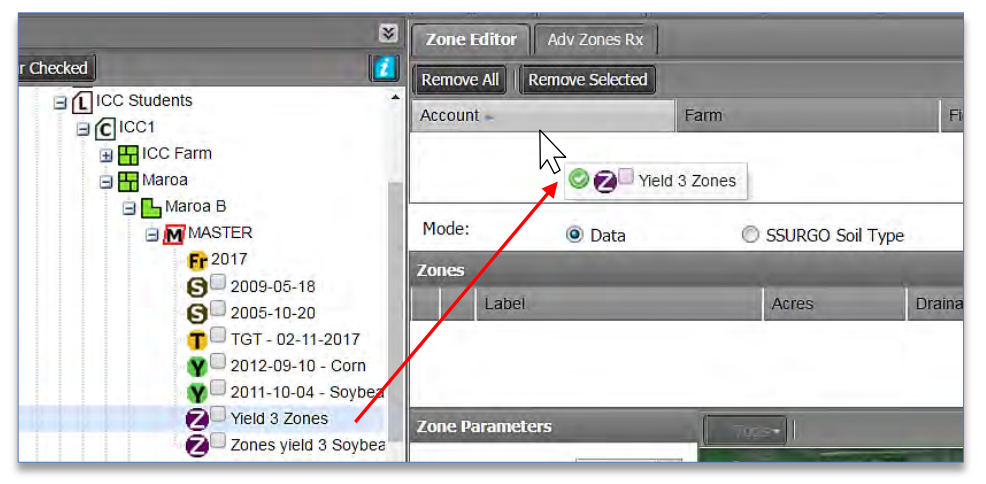

**B.** With the zones visible, click on the black **+** Base Layer button to see what layers are available.

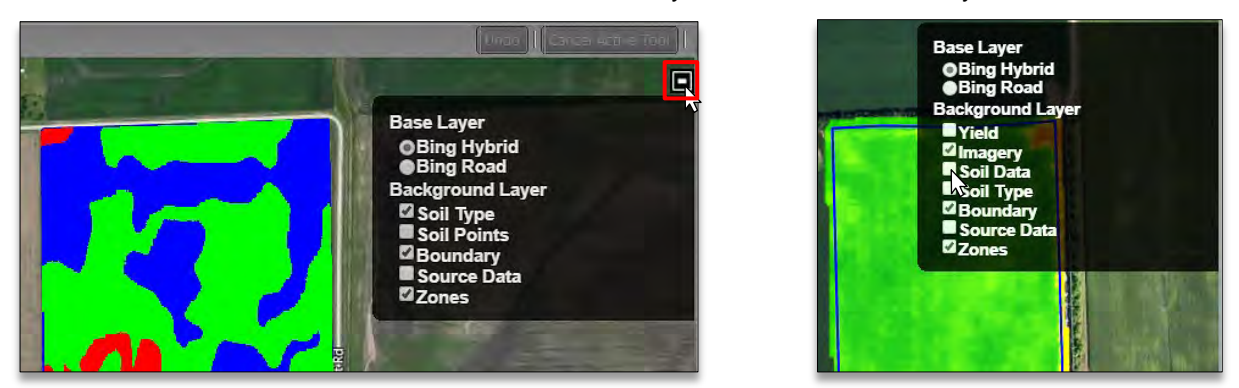

- Whatever data layers are under the field profile will be available as a background layer (i.e. soil, imagery, yield, as-applied, planting, Veris, etc.). See above right for additional examples.
- **C.** In the **Base Layer** options, select a data layer (i.e. Soil Type).
	- Once selected, go down to the **Zone Opacity** slider.
	- Move the slider to the left to see the data layer start to show through (below).

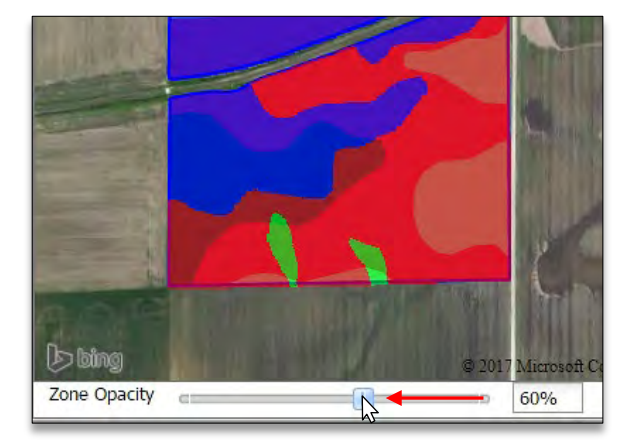

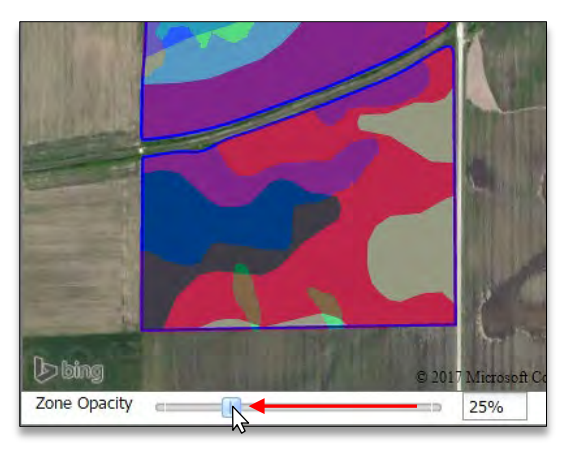

- The further left you slide the opacity bar, the more clearly the underlying layer appears.

# **T.F.A.R.M.**

## **Help Document / Training Tutorial**

*Advanced Zones - Zone Editor Tab / Modifying Zones by Soil Type Layer continued…*

*Note:* Regardless of how the visual appears, the zones are always the top layer.

- **D.** If there is a need to modify the zones, using the background layer as a guide… use the available tools to manipulate the zones.
	- First, select the zone to modify by clicking in the selection box.
	- Use the **Tools** drop-down menu to choose a desired tool (below).

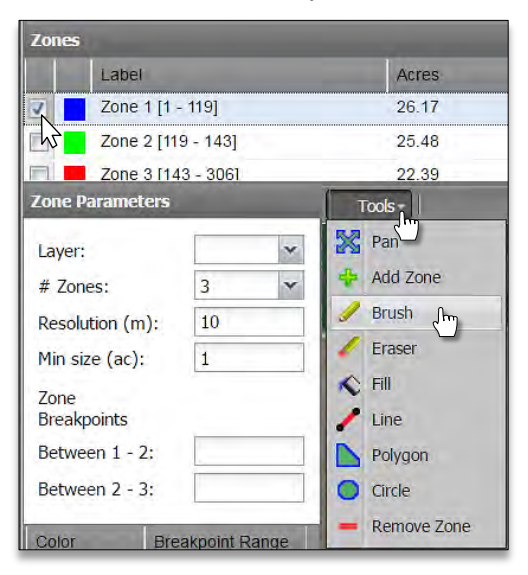

*Note:* The Brush, Eraser and Line tools offer a Stroke Size drop-down option. The higher the stroke size, the thicker the tool line.

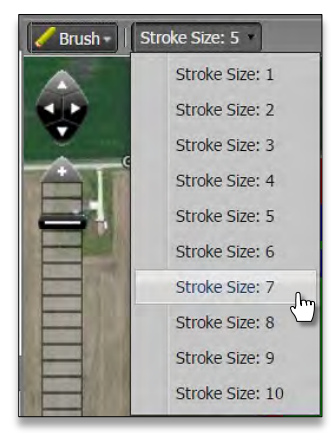

- Go to an area you wish to modify. With the Brush tool selected, left click and hold the mouse, and begin filling in / coloring areas by moving the mouse to trace along the visible data layer.

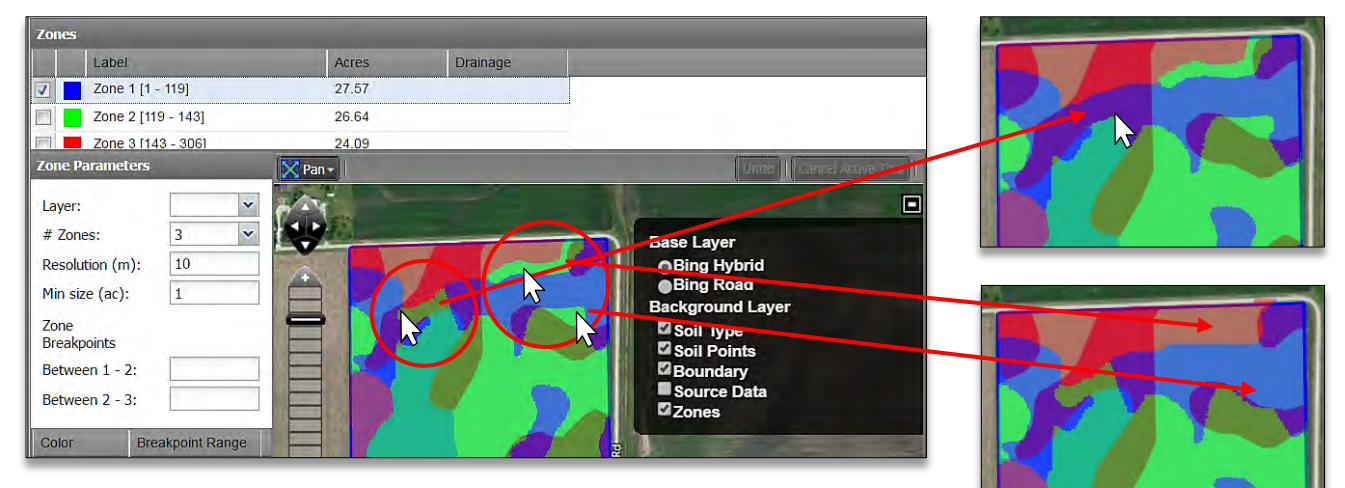

- If an edit you create is not desired, users can use the **Undo** button to take away the last sequential moves.

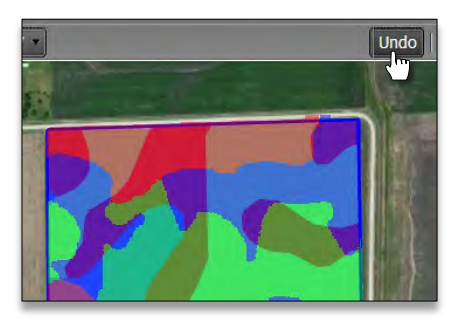

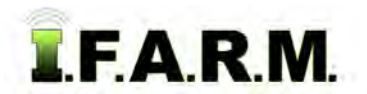

*Advanced Zones - Zone Editor Tab / Modifying Zones by Soil Type Layer continued…*

#### **2. Saving the Zones**.

- **A.** Click on the **Save** button.
	- A notification will appear showing **Checking field boundary**.

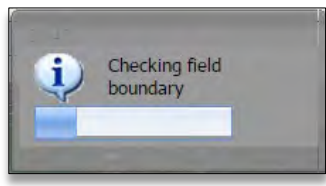

**B.** A **Save** option prompt will appear; giving the options to **Save** or **Save As**.

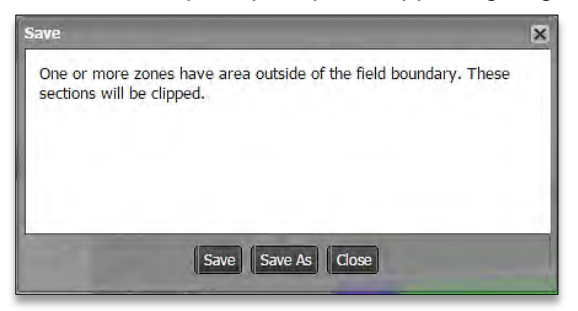

- *Note:* I.F.A.R.M. checks the boundaries of zoned fields. If any part of the zones overlap the boundary, the saving process will include clipping the zone to the boundary.
- If previously saved, the **Save** option will simply update the zone with any changes.
- When clicked, a **Saving Dataset** status indication will appear, then a **Success** confirmation.

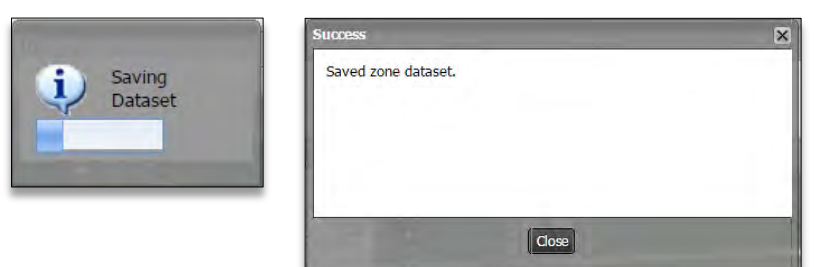

- If **Save As** is selected, a naming prompt will appear to allow the user to name the zone as desired.

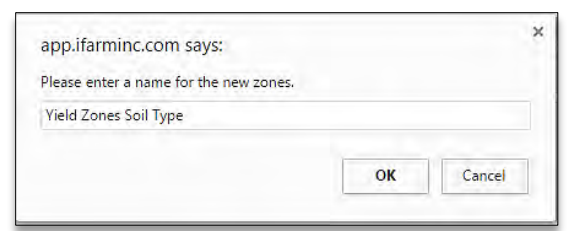

- *Note:* I.F.A.R.M. allows zones to be saved with the same names; meaning if you make a change, Save As and call it the same thing as the previous zone, I.F.A.R.M. will save an identical named zone in the tree.
- A **Saving Dataset** status indication will appear, then a **Success** confirmation.

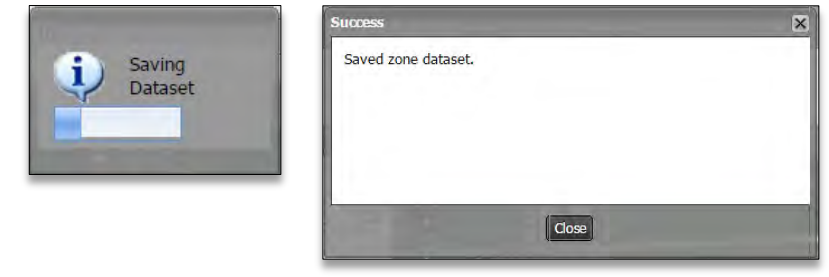

**C.** Upon saving, the new zone will appear as a purple "**Z**" icon under the field.

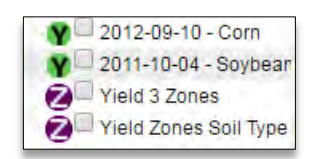